## **Testing Analog Outputs**

Using the 964 LINK Software

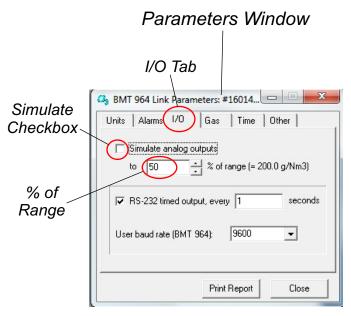

Figure 1

To test the Analog outputs (0-10Vdc and 4-20mA), select the *I/O Tab* and click the *Simulate checkbox* and the outputs will provide a simulated output based on the % of Range field.

## Example:

As shown in Figure 1, if you click the Simulate Checkbox, the analog outputs would adjust to 50% of their output as follows:

0-10Vdc Output = 5 Vdc

4-20mA Output = 12mA

<sup>\*</sup>After testing, un-check Simulated Checkbox for analog outputs to return to normal operation.